# Zoom i itslearning

Denne vejledning gennemgår, hvordan du opretter og linker til Zoom-møder i itslearning, og hvordan du kan dele optagelser af undervisning efterfølgende.

## Denne vejledning er relevant for:

- Undervisere
- Sekretærer

#### Vejledningen vil gennemgå:

- Oprettelse af Zoom-møde i itslearning
- Brug af allerede eksisterende Zoom-møde
- Upload og deling af optagelse

# Oprettelse af Zoom-møde i itslearning

Fra dit plan-element klikker du på "Add" og herefter "Show all".

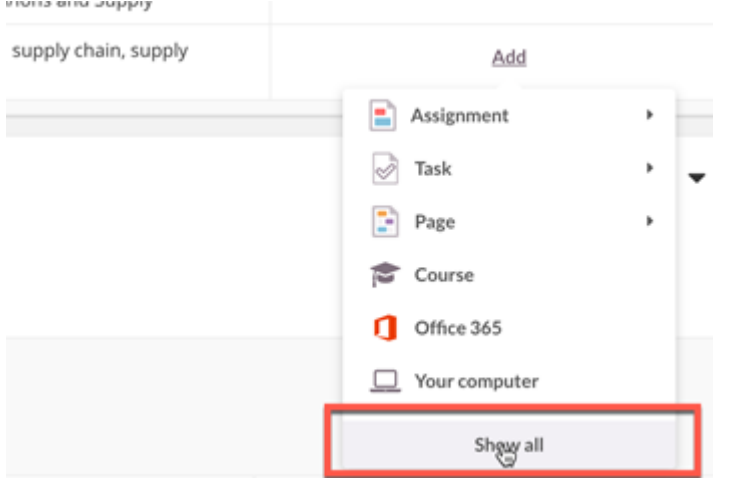

Nu åbner ressource-menuen. Her kan du vælge *Zoom Meetings*:

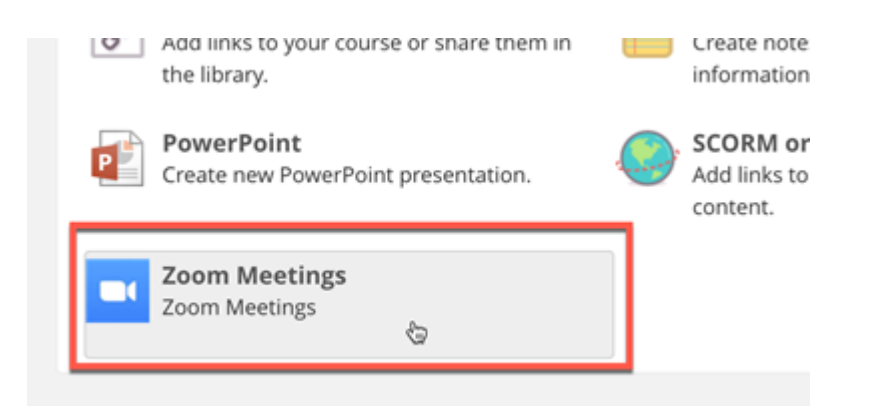

Note: Ethvert Zoom-link oprettet via *Zoom Meetings* ressourcen, linker til en oversigt over de Zoom-møder, der er tilknyttet det enkelte fag – og altså ikke specifikt til skemalagte mødegange. Se evt. yderligere under overskriften *'Fra de studerendes perspektiv'*.

Når Zoom-vinduet åbner, vælger du "Schedule a New Meeting":

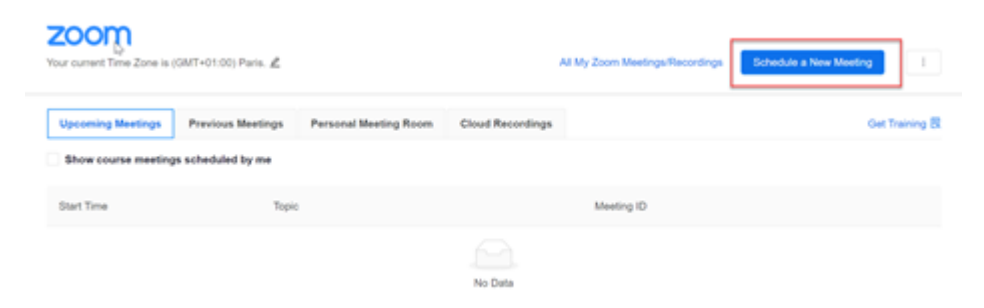

## Schedule a New Meeting

Du kan vælge at oprette dit møde

- 1. På en *specifik dato*: Anbefales, hvis du kun underviser på et fag én enkelt gang
- 2. Som et *recurring meeting uden noget specifikt tidspunkt*: Anbefales, hvis du underviser flere gange på et fag, men på forskellige tidspunkter fra uge til uge
- 3. Som et *recurring meeting med samme undervisningstidspunkt gentagne gange*: Anbefales, hvis du underviser flere gange på et fag på samme tidspunkt hver uge

#### **1. Specifik dato**

Udfyld Topic, så det tydeligt fremgår, hvilken underviser, der anvender dette møde-ID – eller til hvilket emne, dette møde-ID anvendes.

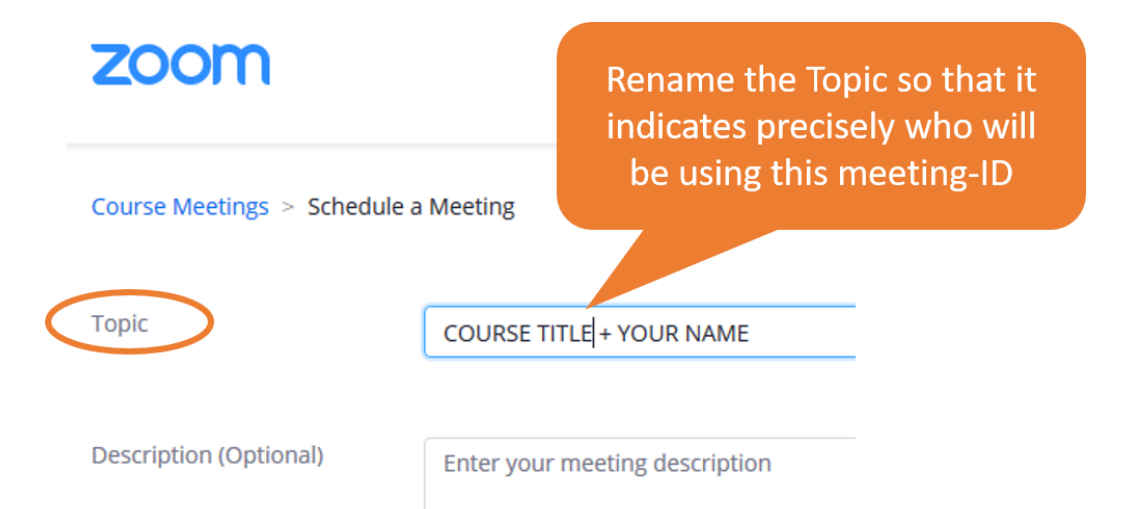

# Udfyld dernæst hvornår (*When*) og varighed (*Duration*), se billede nedenfor.

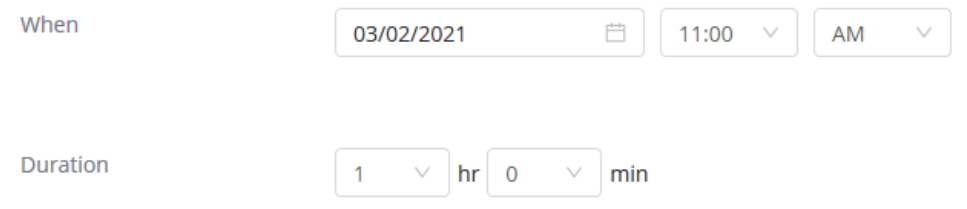

Note: Du kan teste mødelinket og benytte det så snart mødet er oprettet – også selvom det er før den indsatte dato. Det oprettede mødelink slettes 30 dage efter den indsatte dato.

#### **2. Recurring meetings uden noget specifikt tidspunkt**

Hvis du vælger recurring meetings, oprettes der et møde-ID, der kan anvendes på et vilkårligt tidspunkt indenfor 365 dage. Da de studerende ikke kan se tidspunktet for, hvornår netop dette møde-ID skal anvendes, er det vigtigt, at du omdøber *Topic*, så det tydeligt fremgår, hvilken underviser, der anvender dette møde-ID – eller til hvilket emne, dette møde-ID anvendes.

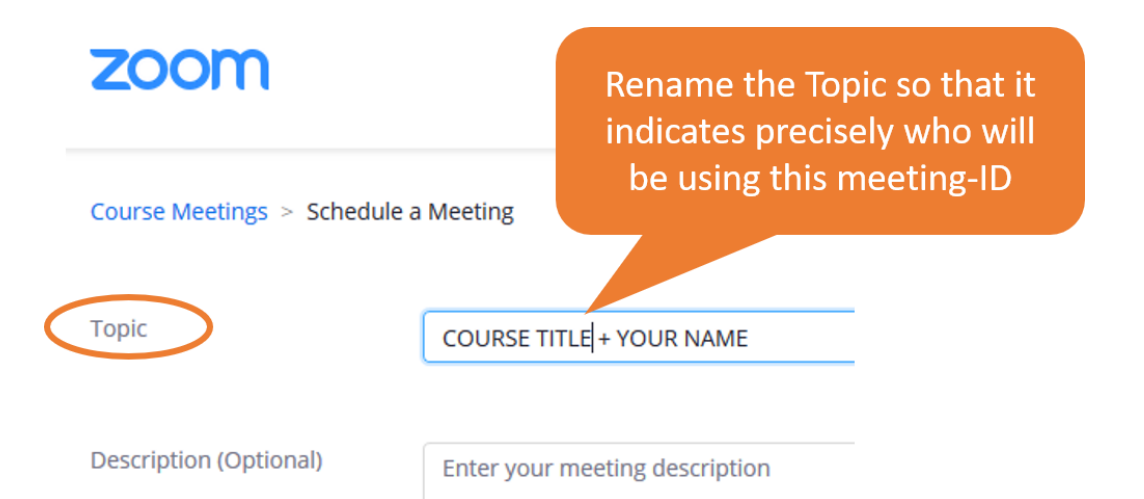

Sæt flueben ud for *Recurring Meetings* og følg trin 1-3 som vist på billedet nedenfor.

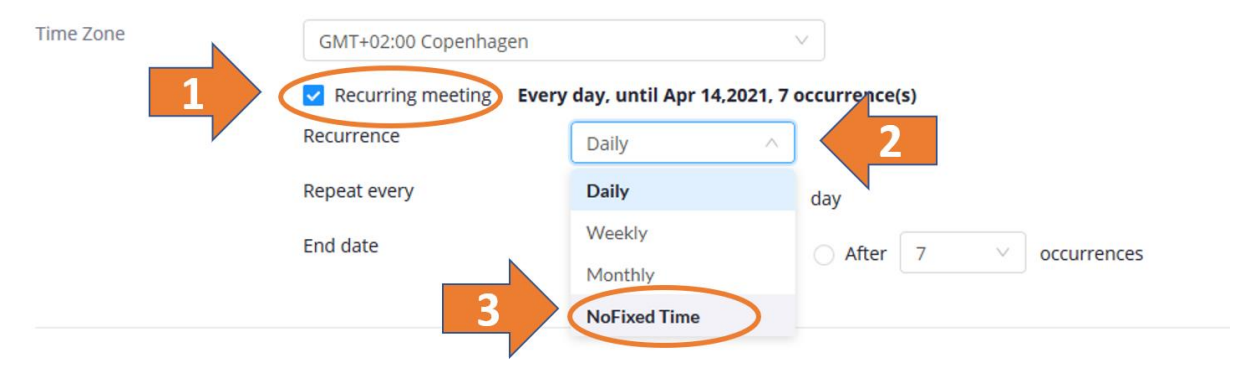

#### **3. Recurring meetings med samme undervisningstidspunkt gentagne gange**

Hvis du vælger *recurring meetings*, oprettes der en række møder (med samme møde-id for alle møder). Antallet af tilbagevendende møder bestemmes efter slutdato eller antal begivenheder, se billede nedenfor.

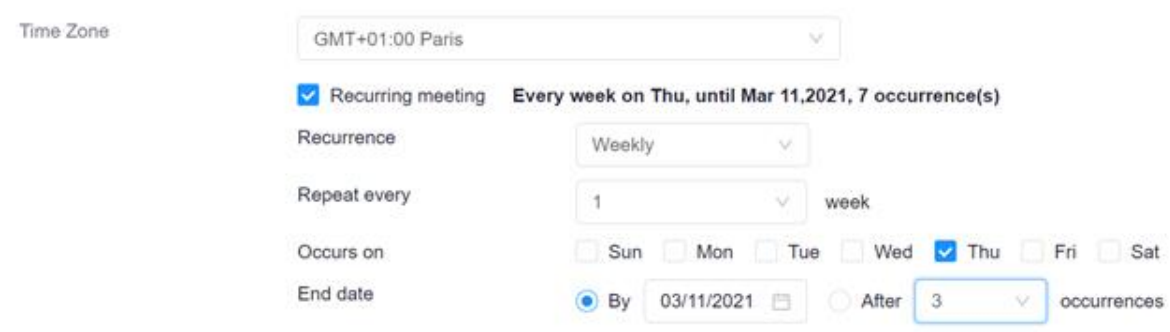

#### **Security**

*Passcode*. Af sikkerhedsmæssige hensyn, anbefales det at oprette mødet med adgangskode (skriv adgangskoden til de studerende i feltet "beskrivelse" i plan-elementet i itslearning).

*Waiting Room.* Hvis du tilføjer et venteværelse, bliver du nødt til at lukke de studerende ind i lokalet. Dette kan være irriterende, hvis de studerende kommer for sent, og klassen allerede er i gang. Hvis du under *Meeting Options* vælger "Enable join before host" – vil de studerende være i stand til at logge på mødet, inden du ankommer.

*Require authentication to join*. Sætter du flueben ud for denne, vil de studerende skulle logge ind med deres SDU-login (Single Sign On), hvilket øger sikkerheden. Oplys gerne følgende telefonnummer, skulle deltagerne have problemer med login: 6550 2999 (Servicedesks akuttelefon). Vær opmærksom på, at hvis du har undervisere eller studerende tilknyttet, som ikke har et SDU-login, vil de ikke kunne logge ind på og deltage i mødet.

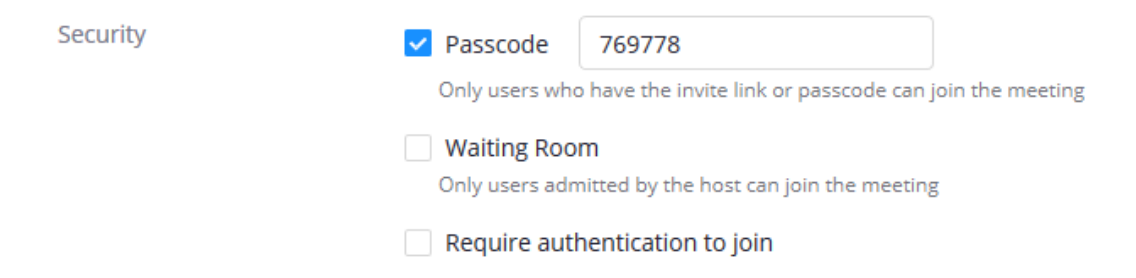

## Genanvendelse af mødelinket til Zoom

Hvis du ønsker at tilføje mødelinket til Zoom til et andet plan-element, vælger du "Add", "Course" og herefter dit Zoom meetings-element. Du skal muligvis åbne mappen der matcher det Topic, du oprettede Zoom-elementet under (her "Week 3"):

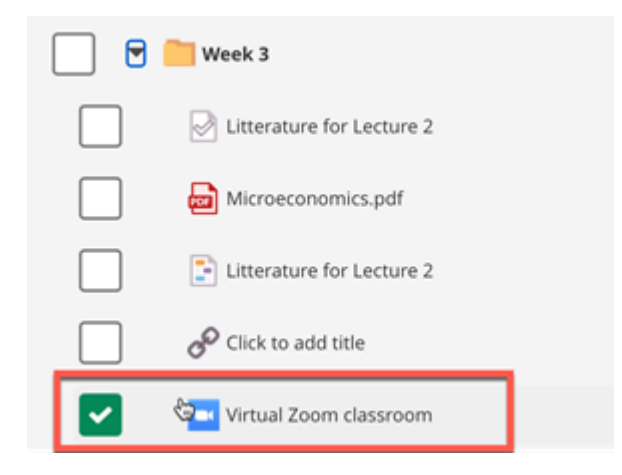

#### Fra de studerendes perspektiv

Når de studerende følger et Zoom-link fra itslearning, vil de se en oversigt over 'Upcoming meetings' og kan dernæst deltage i (*Join)* det relevante Zoom-møde.

Er Zoom-mødet arrangeret på en *Specifik dato* vil dette kunne findes ud fra starttidspunktet.

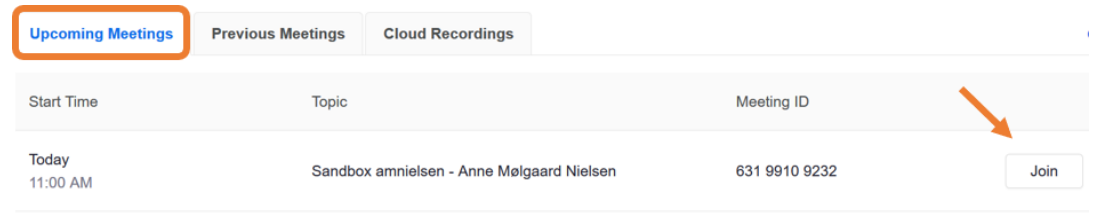

Er Zoom-mødet arrangeret som et *Recurring meeting uden noget specifikt tidspunkt* vil de studerende kunne finde det relevante møderum ud fra *Topic* – og der vil under *Start Time* stå *Recurring.* 

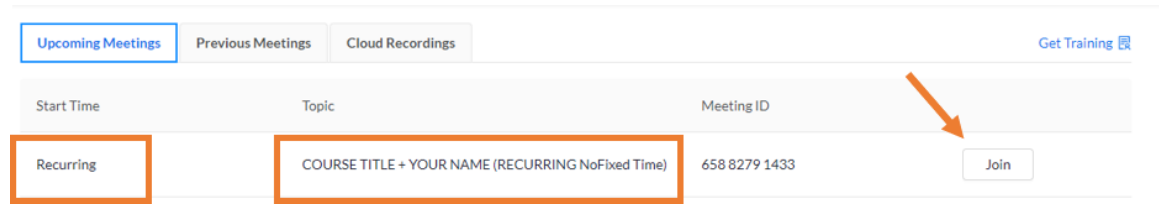

Er Zoom-mødet arrangeret som et *Recurring meeting med samme undervisningstidspunkt gentagne gange* vil de studerende se en oversigt over de oprettede Zoom-møder. Mødeid'et er det samme gennem hele semesteret. Det næstkommende møde vil altid være øverst, og de kan tilgå det ved at klikke på "Start".

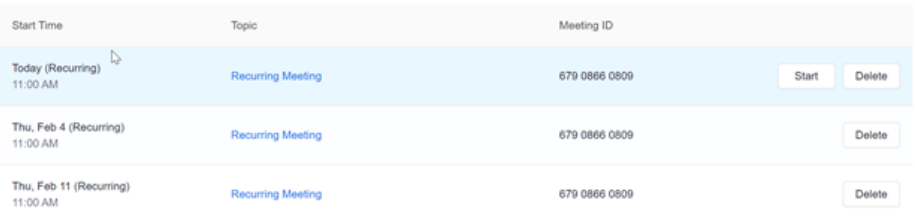

Note: Da Zoom-møder kan oprettes forskelligt for et enkelt fag, vil de studerende selvfølgelig også kunne opleve en blanding af ovenstående.

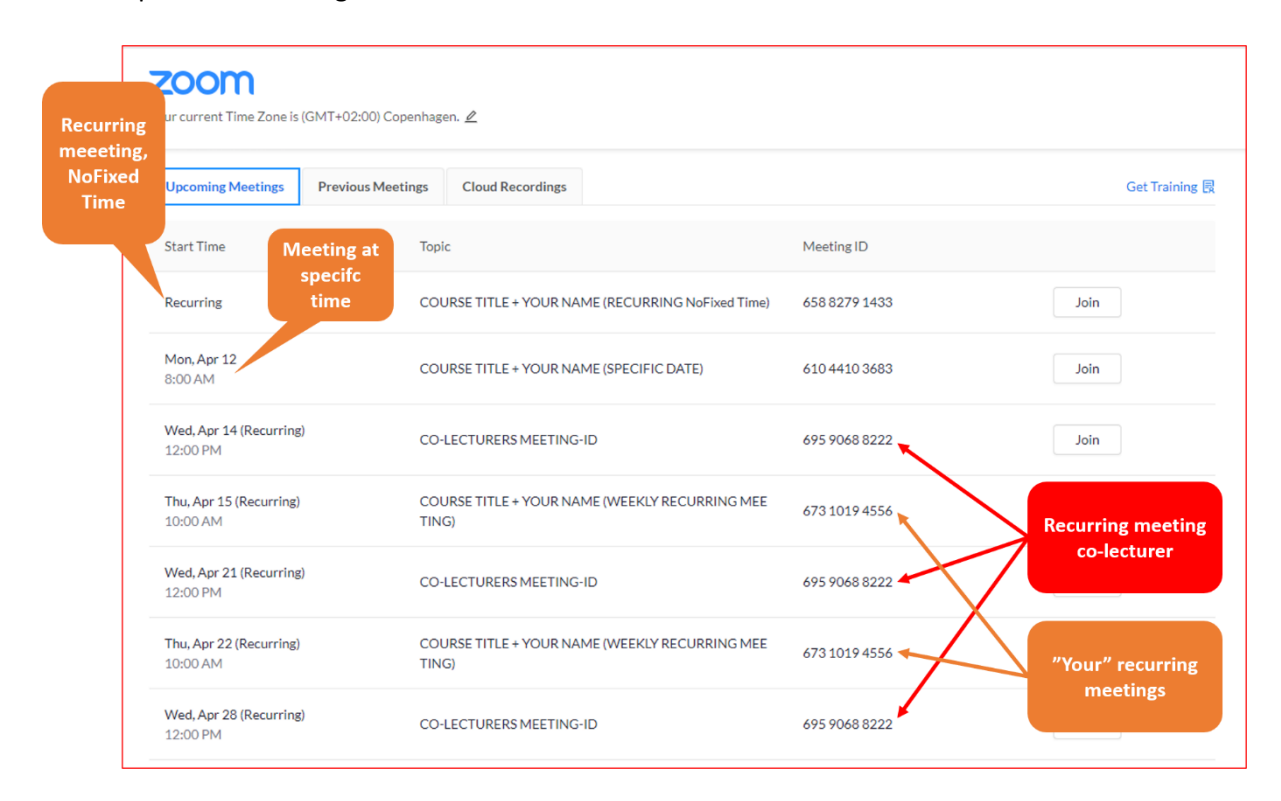

#### **Fejlmelding**

Note: Skulle de studerende møde nedenstående billede, når de ønsker at deltage i Zoommødet, skal de blot vælge "click here".

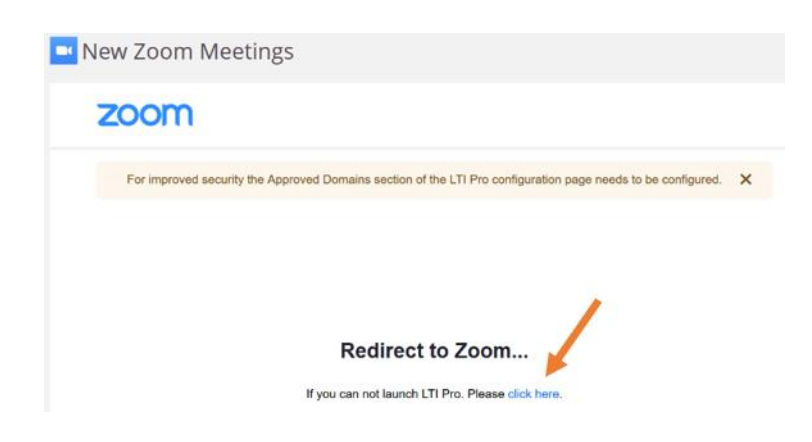

# Brug af allerede eksisterende Zoom-møde

Hvis du ønsker at bruge et eksisterende Zoom-mødelink i itslearning kan det nemt tilføjes til dine planer.

Gå ind under *Resources* og klik på "Add":

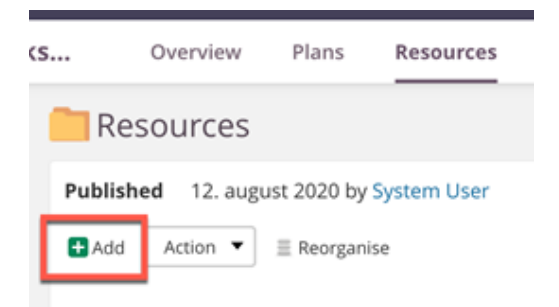

I ressource-menuen vælger du "Link":

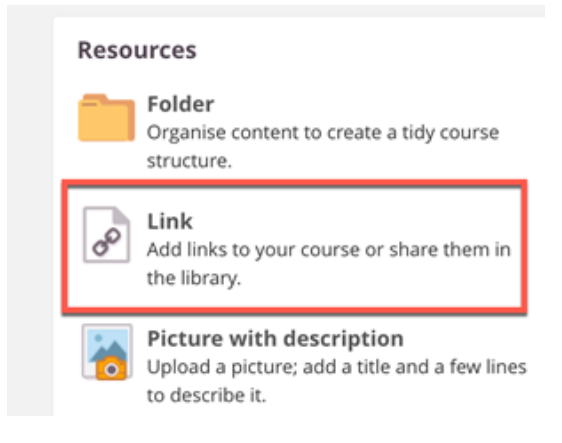

Du klikker herefter på den røde pen ud for "Click to add title" (se 1 på billedet herunder) hvorefter man giver linket en titel (f.eks. "Virtual classroom").

Herefter indsætter du linket til dit eksisterende Zoom-møde i "Add link" (se 2 på billedet herunder).

Hvis du beholder fluebenet under "Embed page within itslearning" (se 3 på billedet herunder), vil Zoom blive vist indlejret i itslearning. Hvis du fjerner fluebenet, vil der i stedet blive vist et klikbart link, og Zoom åbner i et separat vindue.

Når du er tilfreds med dine valg, klikker du "Save".

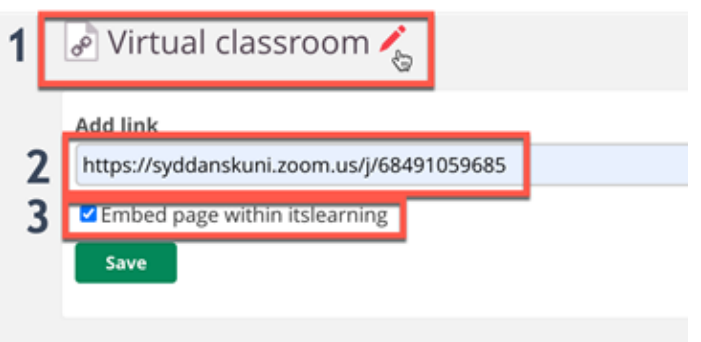

Du kan nu indsætte linket til Zoom-mødet i dine planer via "Add" og "Course":

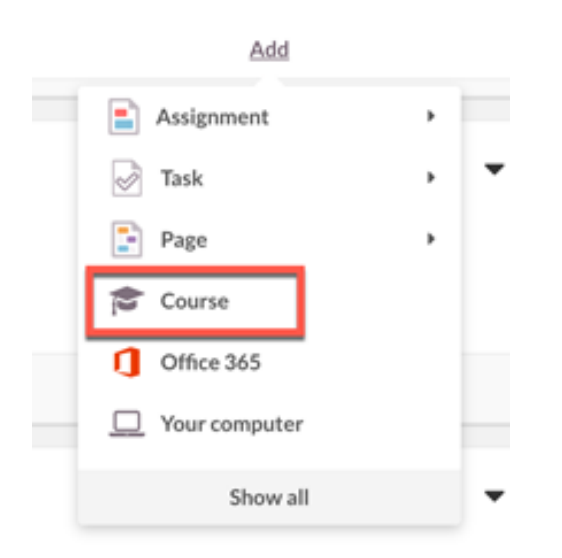

Herefter finder og vælger du dit link-element og klikker "Add":

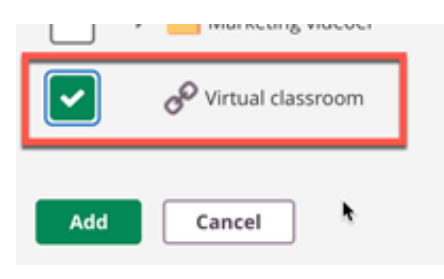

## Start Zoom-mødet

Følg Zoom-linket i itslearning og tryk "Start" ud for dit relevante Zoom-link for dagens undervisning.

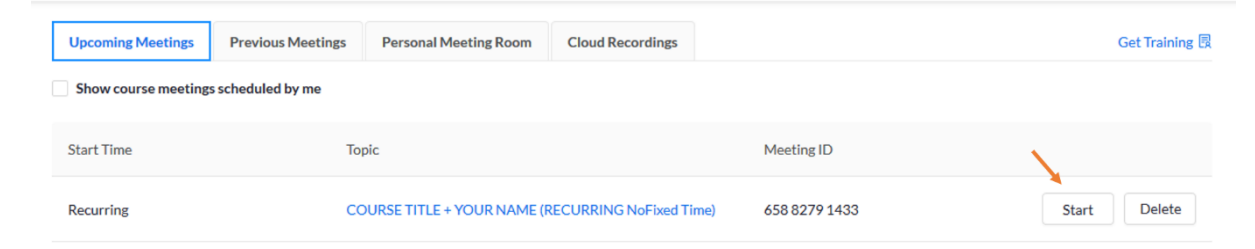

Upload og deling af optagelse

Se vejledning "Brug af video i itslearning"